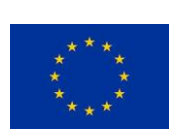

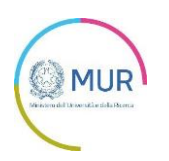

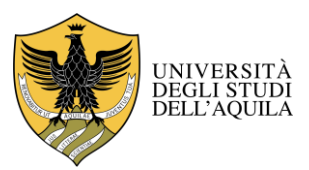

## UNIVERSITÀ DEGLI STUDI DELL'AQUILA

Amministrazione centrale *Area Ricerca e Trasferimento Tecnologico Settore Dottorati, Assegni e Borse di Ricerca*

## *Istruzioni tecniche per la compilazione della domanda di partecipazione alla selezione per l'ammissione al Dottorato di Ricerca in Ingegneria industriale e dell'informazione e di economia*

## **PROCEDURA ATTIVA FINO AL 3 OTTOBRE 2022 ORE 13:00 ORA ITALIANA Collegarsi al link:<https://pica.cineca.it/univaq/dott38diiie>**

1. La procedura per la presentazione della domanda è informatizzata, niente deve essere spedito via posta.

2. Prima di compilare la domanda è consigliato al candidato di leggere attentamente l'avviso di ammissione, in particolare la scheda allegata al bando relativa al Corso di Dottorato per cui ha deciso di presentare la domanda e di accertarsi del possesso dei requisiti richiesti. SI RACCOMANDA DI VERIFICARE QUALI SONO I DOCUMENTI DAALLEGARE.

3. ATTENZIONE: TUTTI I DOCUMENTI NECESSARI PER LA DOMANDA DOVRANNO ESSERE CARICATI IN FORMATO PDF E IN ALCUNI CASI STAMPATI, FIRMATI E RICARICATI. SI CONSIGLIA PERTANTO DI UTILIZZARE UNA POSTAZIONE MUNITA DI STAMPANTE E SCANNER.

4. È possibile compilare la domanda accedendo alla piattaforma più volte salvando i dati inseriti. In questo modo l'utente entrerà la volta successiva e attraverso il tasto MODIFICA potrà continuare la compilazione.

5.Ulteriori informazioni relative alle procedure dell'avviso possono essere richieste tramite l'HELP POINT ONLINE, raggiungibile dal sito web [https://servicedesk-form-app-eu-qta.azurewebsites.net/.](https://servicedesk-form-app-eu-qta.azurewebsites.net/)

6.Per problemi tecnici contattare il supporto tramite il link presente in fondo alla pagina <https://pica.cineca.it/univaq.>

7.I candidati in possesso di titolo accademico conseguito all'estero che non sia già stato dichiarato equipollente ad un titolo italiano devono leggere l'art. 2, secondo capoverso, dell'avviso di selezione e caricare nella maschera dedicata i documenti richiesti.

8.Terminata la procedura di compilazione e presentazione della domanda il candidato riceverà una e-mail con la conferma dell'avvenuta consegna.

### **1. REGISTRAZIONE E ACCESSO AL SISTEMA**

Per accedere al sistema è necessario collegarsi al sito<https://pica.cineca.it/univaq/dott38diiie.> L'accesso può essere effettuato tramite SPID.

In mancanza di SPID, nel caso di primo accesso è possibile registrarsi cliccando su "Nuova Registrazione" e inserendo i dati richiesti dal sistema. Per coloro che hanno già una utenza alla banca dati LOGINMIUR, si può accedere senza registrarsi inserendo username e password dell'account LOGINMIUR, nel campo credenziali; in questo caso si deve selezionare LOGINMIUR.

Nel caso in cui l'utente possieda le credenziali ma non le ricordi, deve cliccare sull'opzione "*Credenziali dimenticate*?".

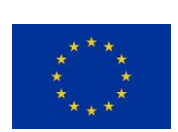

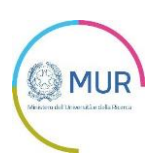

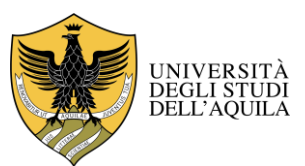

## UNIVERSITÀ DEGLI STUDI DELL'AQUILA

Amministrazione centrale *Area Ricerca e Trasferimento Tecnologico Settore Dottorati, Assegni e Borse di Ricerca*

Dopo aver inserito tutti i dati richiesti dalla procedura di registrazione cliccare "Registrati". Il sistema invierà all'indirizzo di posta inserito, una e-mail con le indicazioni per confermare la registrazione. Nel caso in cui il candidato non riceva tale messaggio o non riesca a visualizzarlo, deve contattare il supporto tecnico tramite il link presente in fondo alla pagina<https://pica.cineca.it/univaq.>

### **2. ACCESSO ALLA PROCEDURA**

Una volta registrati è possibile collegarsi al sito <https://pica.cineca.it/univaq/dott38diiie> e, accedendo con le proprie credenziali, procedere con la compilazione della domanda cliccando su "*Compila una nuova domanda*". L'utente prima di compilare la domanda può fare delle modifiche al suo profilo selezionando in alto a destra, nel menù utente, il tipo di modifica che si vuole fare.

La prima sezione da compilare riguarda il "CORSO DI DOTTORATO": l'utente dovrà selezionare il Corso di Dottorato per cui fa domanda e il curriculum e selezionare "posto ordinario".

**Il candidato può esprimere la preferenza per le borse a tema, fino ad un massimo di tre, aprendo l'apposito menu.**

La prova orale sarà espletata a distanza per via telematica (Skype, piattaforma Teams di Ateneo e simili); a tal fine, il candidato, in sede di domanda, dovrà indicare un contatto valido.

**ATTENZIONE:** alla fine della compilazione di ciascuna sezione è necessario sempre cliccare sul pulsante "**SALVA E PROSEGUI**".

Se l'inserimento è avvenuto correttamente il sistema passa alla sezione successiva, in caso contrario compariranno dei messaggi di errore e l'utente dovrà correggere i dati inseriti.

La sezione "DICHIARAZIONI" chiede al candidato di prendere visione di una serie di dichiarazioni relative alla veridicità di quanto dichiarato e al trattamento dei dati personali.

La terza sezione da compilare riguarda i "DATI ANAGRAFICI E RECAPITI". L'utente troverà precompilata questa parte con i dati già inseriti nella procedura di registrazione; deve pertanto compilare i campi mancanti. Nel caso ci fossero errori nei dati anagrafici l'utente può modificarli accedendo in alto a destra nel "Profilo utente".

Nella quarta sezione "TITOLI DI AMMISSIONE" il candidato deve scegliere tra le quattro opzioni indicate. Successivamente viene chiesto al candidato di inserire le informazioni relative al titolo accademico conseguito o da conseguire entro la data di immatricolazione o comunque entro la data di inizio del corso di Dottorato (1° novembre 2022).

Nella sezione successiva "ULTERIORI DICHIARAZIONI" è necessario dichiarare l'assenza di situazioni di incompatibilità, la conoscenza della lingua inglese e se si è o meno portatori di disabilità.

La sezione successiva "ALLEGATI" consente di caricare il documento di identità e tutti i titoli richiesti per la partecipazione alla selezione, relativi al Corso, tranne le lettere di referenza per le quali è prevista una procedura a parte (come descritto alsuccessivo punto 3). L'autocertificazione del titolo conseguito e degli esami sostenuti può essere fatta in carta semplice secondo lo schema che segue, oppure scaricando l'autocertificazione dal sito dell'Università presso la quale il titolo è stato conseguito e/o sono stati sostenuti gli esami. Si consiglia al candidato di leggere con attenzione quali sono i titoli previsti dall'avviso di selezione, al fine di inserirli nella procedura in modo esaustivo e corretto.

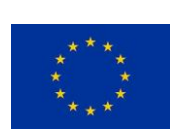

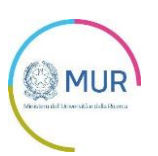

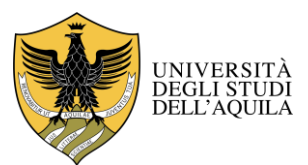

# UNIVERSITÀ DEGLI STUDI DELL'AQUILA

Amministrazione centrale *Area Ricerca e Trasferimento Tecnologico Settore Dottorati, Assegni e Borse di Ricerca*

**ATTENZIONE:** in questa sezione devono essere caricati i documenti previsti nel caso di riconoscimento del titolo straniero (Art. 2 secondo capoverso dell'avviso di selezione - Ammissione alla selezione per i candidati in possesso di titolo accademico conseguito all'estero che non sia già stato dichiarato equipollente ad un titolo italiano).

I file caricati devono essere in formato pdf e leggibili. Per ogni file caricato si deve inserire una breve descrizione.

A questo punto il candidato vedrà il cruscotto con la sua domanda da presentare. Il passo successivo sarà quello di cliccare su "**Firma e Presenta**". Nel caso di compilazione corretta il sistema genera l'anteprima del file della domanda, nel caso di errori il sistema avvisa il candidato che la domanda deve essere modificata. Quando il sistema rileva che la domanda è stata correttamente compilata permette il passaggio successivo e il candidato deve cliccare su "**Firma**".

A questo punto vengono proposte tre modalità di firma e il candidato deve selezionarne una e seguire attentamente le istruzioni.

#### **La mancanza della firma è motivo di esclusione dalla selezione**."

Si riporta per comodità l'art.3 dell'Avviso di selezione, nella parte relativa alle modalità di firma: "Pertanto la domanda dovrà essere perfezionata e conclusa secondo le seguenti modalità:

- mediante firma digitale, utilizzando smart card, token USB o firma remota, che consentano al titolare di sottoscrivere documenti generici utilizzando un software di firma su PC oppure un portale web per la Firma Remota resi disponibili dal Certificatore. Chi dispone di una smart card o di un token USB di Firma Digitale potrà verificarne la compatibilità con il sistema di Firma Digitale integrato nel sistema server. In caso di esito positivo il titolare potrà sottoscrivere la domanda direttamente sul server (es. ConFirma);

- chi non dispone di dispositivi di firma digitale compatibili e i Titolari di Firme Digitali Remote che hanno accesso a un portale per la sottoscrizione di documenti generici, dovranno salvare sul proprio PC il file PDF generato dal sistema e, senza in alcun modo modificarlo, firmarlo digitalmente in formato CAdES: verrà generato un file con estensione .p7m che dovrà essere nuovamente caricato sul sistema. Qualsiasi modifica apportata al file prima dell'apposizione della Firma Digitale impedirà la verifica automatica della corrispondenza fra il contenuto di tale documento e l'originale e ciò comporterà l'esclusione della domanda.

- In caso di impossibilità di utilizzo di una delle opzionisopra riportate il candidato dovrà salvare sul proprio PC il file PDF generato dal sistema e, senza in alcun modo modificarlo, stamparlo e apporre firma autografa completa sull'ultima pagina dello stampato. Tale documento completo dovrà essere prodotto in PDF via scansione, e il file così ottenuto dovrà essere caricato sul sistema.

#### **Qualora l'accesso alla piattaforma avvenga tramite SPID, non è necessario firmare la domanda con una delle predette modalità."**

Nel caso in cui il candidato scelga la modalità manuale è importante ricordarsi **di verificare che il file che si sta per caricare sia completo in quanto il sistema accetta un solo file in pdf.**

Terminata la procedura e presentata la domanda telematica il candidato riceverà una e-mail con la notifica. In ogni momento il candidato potrà rientrare nel sistema, accedere con le sue credenziali e visualizzare la domanda.

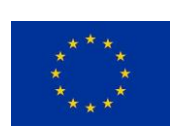

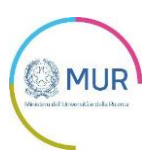

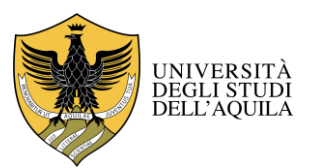

## UNIVERSITÀ DEGLI STUDI DELL'AQUILA

Amministrazione centrale *Area Ricerca e Trasferimento Tecnologico Settore Dottorati, Assegni e Borse di Ricerca*

#### **3. LETTERE DI REFERENZA**

Il candidato, dopo aver inoltrato la domanda, potrà indicare i nominativi e i recapiti di massimo due referenti. Il candidato deve inserire nel form l'indirizzo e-mail istituzionale del referente **(ATTENZIONE: non inserire un indirizzo di posta elettronica privato).**

Il nominativo inserito riceverà la richiesta di compilazione da parte del candidato e entro il **5 OTTOBRE 2022 ore 13 (ora italiana)** potrà inserire la lettera di referenza per il candidato che l'ha richiesta. Si consiglia al candidato di avvisare il referente che riceverà la e-mail con la richiesta. Se il referente deciderà di compilare la lettera per il candidato e concluderà la procedura, il sistema invierà al candidato una e-mail per segnalare che la compilazione è avvenuta; in ogni caso il candidato in qualsiasi momento può accedere al sistema e verificare lo stato della richiesta. Non verranno considerate lettere di referenza allegate alla domanda dai candidati o trasmesse dal referente direttamente all'amministrazione universitaria.

Nel caso in cui il candidato decida di cambiare il referente a cui inviare la richiesta deve contattare il supporto tecnico tramite il link presente in fondo alla pagina<https://pica.cineca.it/univaq> specificando l'ID domanda.

#### **4. PROCEDURA DI MODIFICA E RITIRO**

Nel caso in cui il candidato abbia la necessità di fare delle modifiche alla domanda dopo aver generato il pdf della domanda stessa:

-se il candidato ha presentato la domanda e ricevuto la e-mail di conferma della presentazione non sarà più possibile accedere a tale domanda per modificarla, ma sarà solo possibile ritirarla accedendo alla procedura di ritiro dal cruscotto e ripresentare una nuova domanda.

-se il candidato ha generato il file pdf della domanda, ma non ha terminato la procedura di presentazione (la domanda firmata non è stata ancora caricata e quindi il candidato non ha ricevuto la e-mail di conferma della presentazione) allora deve contattare il supporto tecnico tramite il link presente in fondo alla pagina <https://pica.cineca.it/univaq> e richiedere l'apertura della domanda specificando la motivazione e l'ID domanda e allegando il documento di riconoscimento.

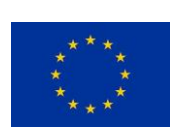

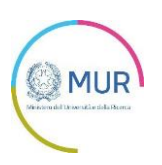

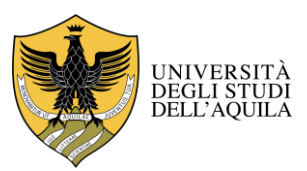

# UNIVERSITÀ DEGLI STUDI DELL'AQUILA

Amministrazione centrale *Area Ricerca e Trasferimento Tecnologico Settore Dottorati, Assegni e Borse di Ricerca*

## **Dichiarazione sostitutiva di certificazione**

(art. 46 D.P.R. 28 dicembre 2000 n. 445)

**e/o**

## **Dichiarazione sostitutiva dell'atto di notorietà**

(art. 47 D.P.R. 28 dicembre 2000 n. 445)

Il/La sottoscritto/a \_\_\_\_\_\_\_\_\_\_\_\_\_\_\_\_\_\_\_\_\_\_\_\_\_\_, nato/a a \_\_\_\_\_\_\_\_\_\_\_\_\_\_\_\_\_\_\_\_\_ prov. \_\_\_\_ il \_\_\_/\_\_\_\_/\_\_\_\_, residente a \_\_\_\_\_\_\_\_\_\_\_\_\_\_\_\_\_\_\_\_\_ prov. \_\_ CAP \_\_\_\_\_\_ Via \_\_\_\_\_\_\_\_\_\_\_\_\_\_\_\_\_\_\_\_\_\_\_\_\_\_\_\_\_\_ n. \_\_

### **DICHIARA**

ai sensi degli artt. 46, 47 e 38 del D.P.R. 28/12/2000 n. 445

1. di essere in possesso del seguente titolo di studio: Laurea Triennale in  $\Box$ conseguita presso \_\_\_\_\_\_\_\_\_\_\_\_\_\_\_\_\_\_\_\_\_\_\_\_\_\_\_\_\_\_\_, in data \_\_/\_\_/\_\_\_\_, con la votazione di \_\_\_/\_\_\_ e di aver sostenuto i seguenti esami:

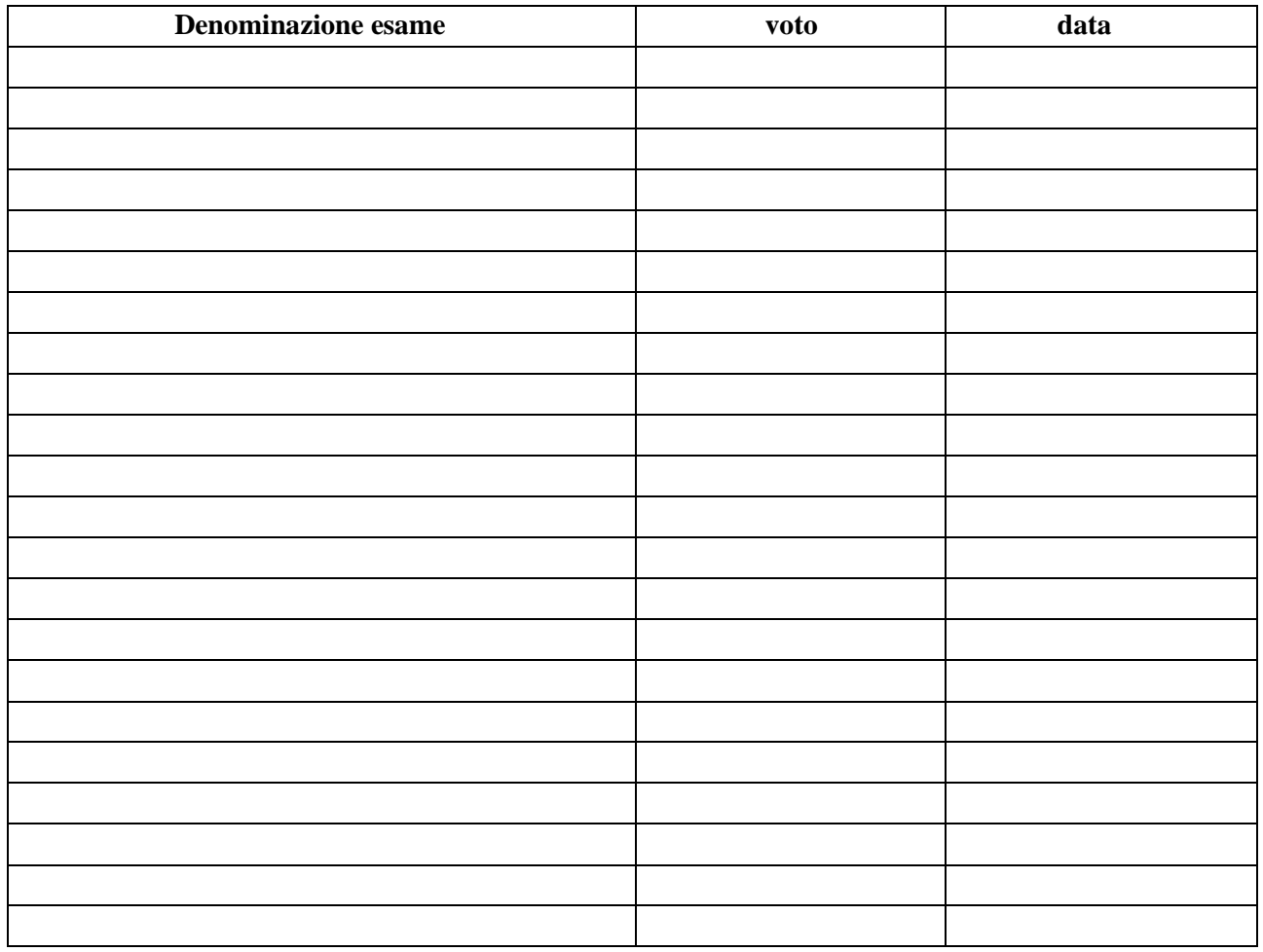

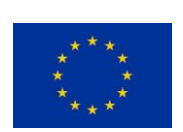

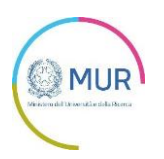

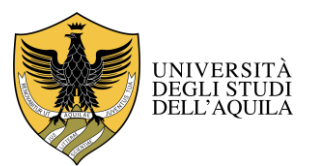

## UNIVERSITÀ DEGLI STUDI DELL'AQUILA

Amministrazione centrale *Area Ricerca e Trasferimento Tecnologico Settore Dottorati, Assegni e Borse di Ricerca*

2. □ di essere in possesso del seguente titolo di studio: Laurea Specialistica/Magistrale/vecchio ordinamento (cancellare la voce che non interessa) in  $\overline{\phantom{a}}$ conseguita presso \_\_\_\_\_\_\_\_\_\_\_\_\_\_\_\_\_\_\_\_\_\_\_\_\_, in data  $\sqrt{\frac{1}{2}}$ , con la votazione di  $\frac{1}{2}$ 

#### OPPURE

□ che conseguirà il seguente titolo di studio: Laurea Specialistica/Magistrale/vecchio ordinamento (cancellare la voce che non interessa) in \_\_\_\_\_\_\_\_\_\_\_\_\_\_\_\_\_\_\_\_\_\_\_\_\_\_\_\_\_\_\_\_\_\_\_\_\_\_\_\_\_\_\_\_\_\_\_, presso \_\_\_\_\_\_\_\_\_\_\_\_\_\_\_\_\_\_\_\_\_\_\_\_\_\_\_\_\_\_\_\_\_\_\_\_\_\_\_\_\_\_\_\_\_\_\_\_\_\_\_\_\_\_\_\_\_, entro il \_\_/\_\_/\_\_

e di aver sostenuto i seguenti esami:

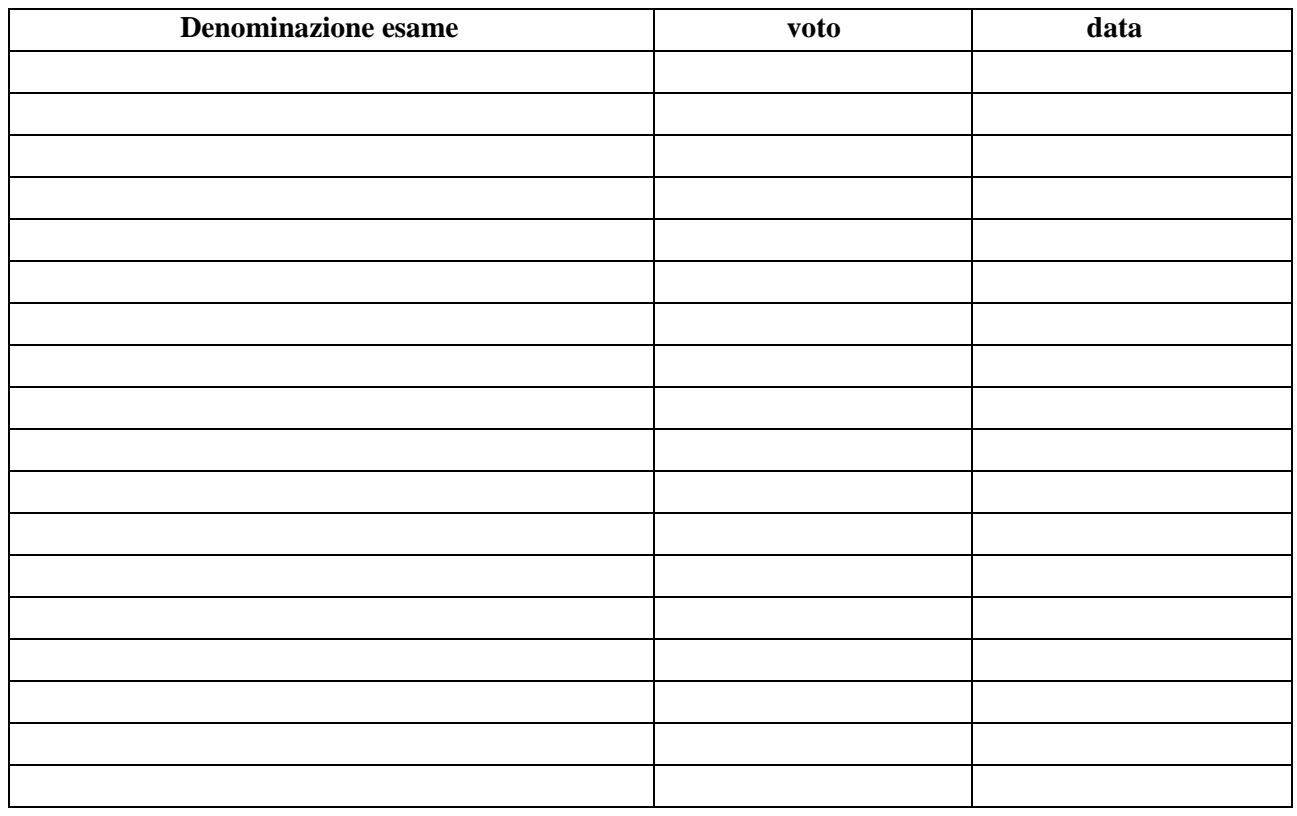

Il/La sottoscritto/a dichiara di essere a conoscenza delle sanzioni penali conseguenti a dichiarazioni mendaci, formazione e/o uso di atti falsi di cui all'art. 76 del D.P.R. 28/12/2000, n. 445, nonché della decadenza dai benefici eventualmente conseguenti al provvedimento emanato sulla base di dichiarazioni non veritiere disposta dall'art. 75 del D.P.R. 28/12/2000, n. 445.

#### **Il/La sottoscritto/a, pena la nullità della dichiarazione, allega fotocopia di documento di identità in corso di validità.**

Data, \_\_\_\_\_\_\_\_\_\_\_\_\_\_\_\_\_

\_\_\_\_\_\_\_\_\_\_\_\_\_\_\_\_\_\_\_\_\_\_\_\_\_\_\_\_\_\_\_\_\_